## **Microsoft Teams/OneDrive より ダウンロードした圧縮フォルダの解凍方法について**

Microsoft Teams/OneDrive よりダウンロードした圧縮フォルダを解凍した際にご使 用になられている解凍ソフトによっては解凍後にファイル名/フォルダ名が文字化けする現象 が確認されております。

本稿では Microsoft Teams/OneDrive よりダウンロードした圧縮フォルダを解凍した 後のファイル名/フォルダ名の文字化けを回避する方法をご案内いたします。

1. Microsoft Teams/OneDrive よりダウンロードした圧縮フォルダを選択した状態で 右クリックします。メニュー内の「すべて展開(T)…」を左クリックします。

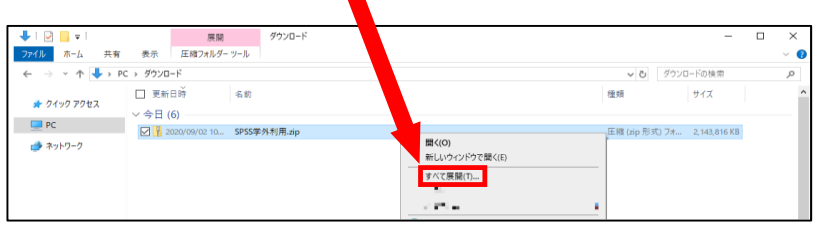

2. 解凍後の出力先を選択する画面が表示されるので「展開(E)」を押下します。 (出力先を任意の場所にしたい場合は、下記画面の「参照(R)…」を押下します。)

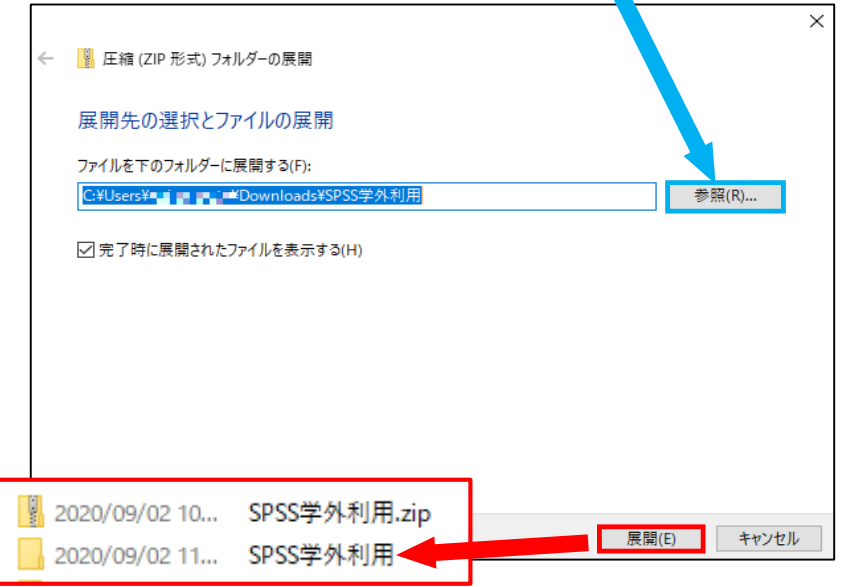

3. 出力先を特に変更しなければ、選択した圧縮フォルダと同じ場所(ディレクトリ)に解凍後 のフォルダが展開されます。

以上。